## 1.首先安裝 7-ZIP,完成安裝後

## $2.$ 找到下載的壓縮檔→在檔案上按滑鼠右鍵→找到 7-Zip→選擇 Extract files..

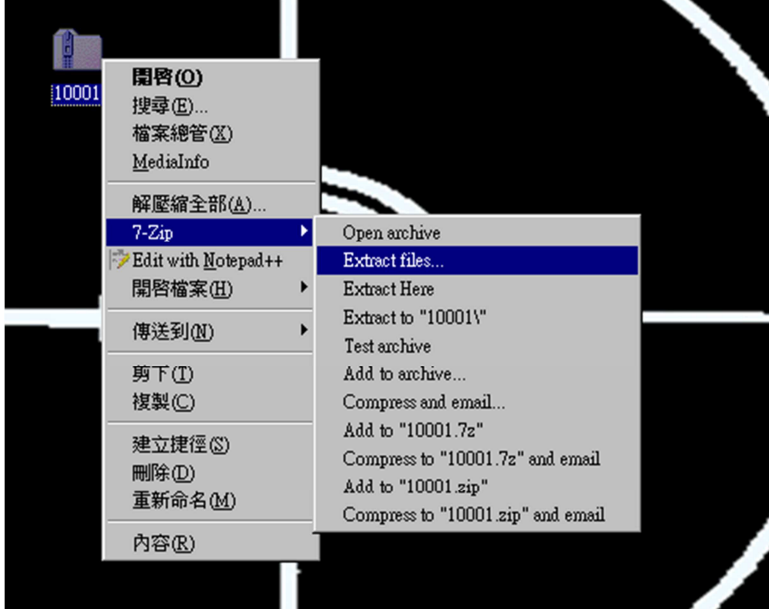

## 3. 在 Password 上輸入本學期返家信函的密碼

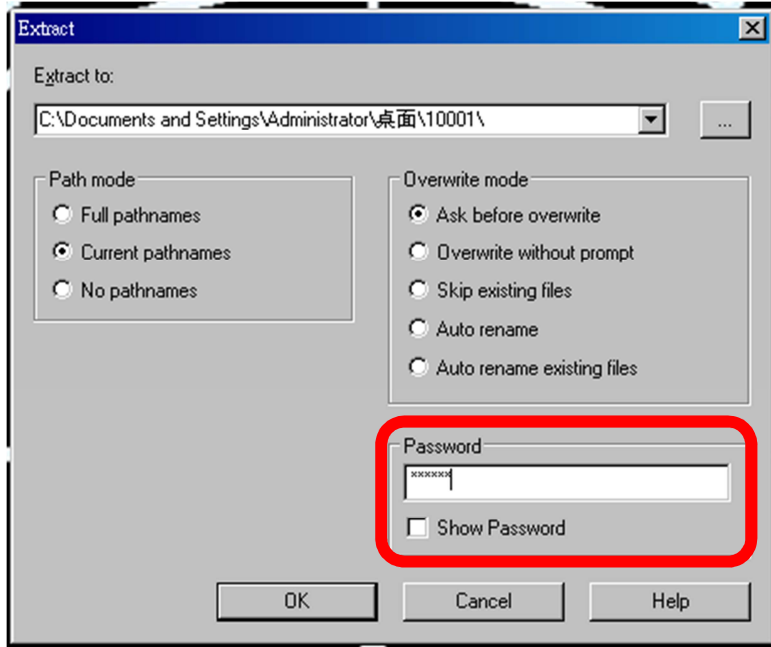

## 4. 完成之後桌面上可以找到一個相同檔名的資料夾,開啟資料夾就是本學期四語生活化英語佳句

L

 $\mathbb{R}$ 

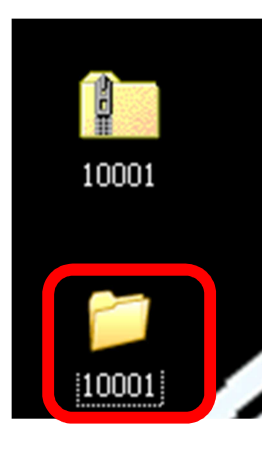